# **\_Creating\_your\_website\_content\_Content\_v1**

## Opening your website

#### **Where do I find it?** の

You can open your website by going to **Website > Open Your Website**.

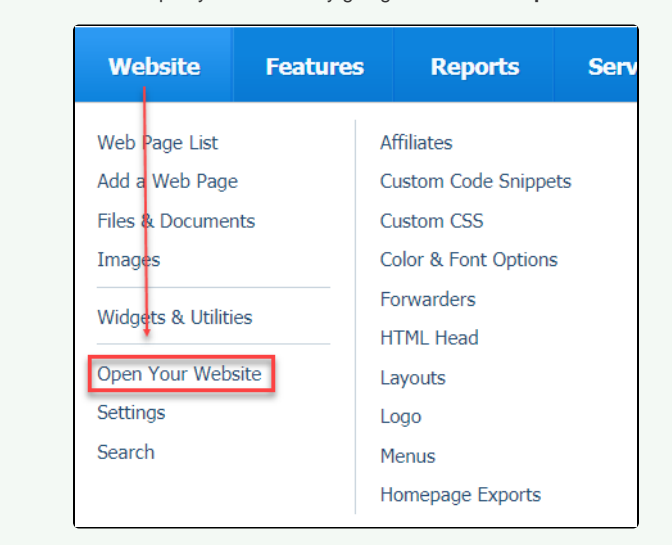

### **Work with two browser tabs**

の

One easy way to work on your website site using the management interface then view the changes on your website is to work with two browser windows or tabs open.

### Working with two browser tabs

One easy way to work on your website and then to view the changes on your website is to work with two web browser tabs open, or two browser windows open. For our example below, we will use two browser tabs.

- 1. Instead of clicking the link to **Open Your Website**, right mouse click **Open Your Website.**
- 2. Select **Open Link in New Tab.** Now you have two tabs, one with the account interface, the other with your website.

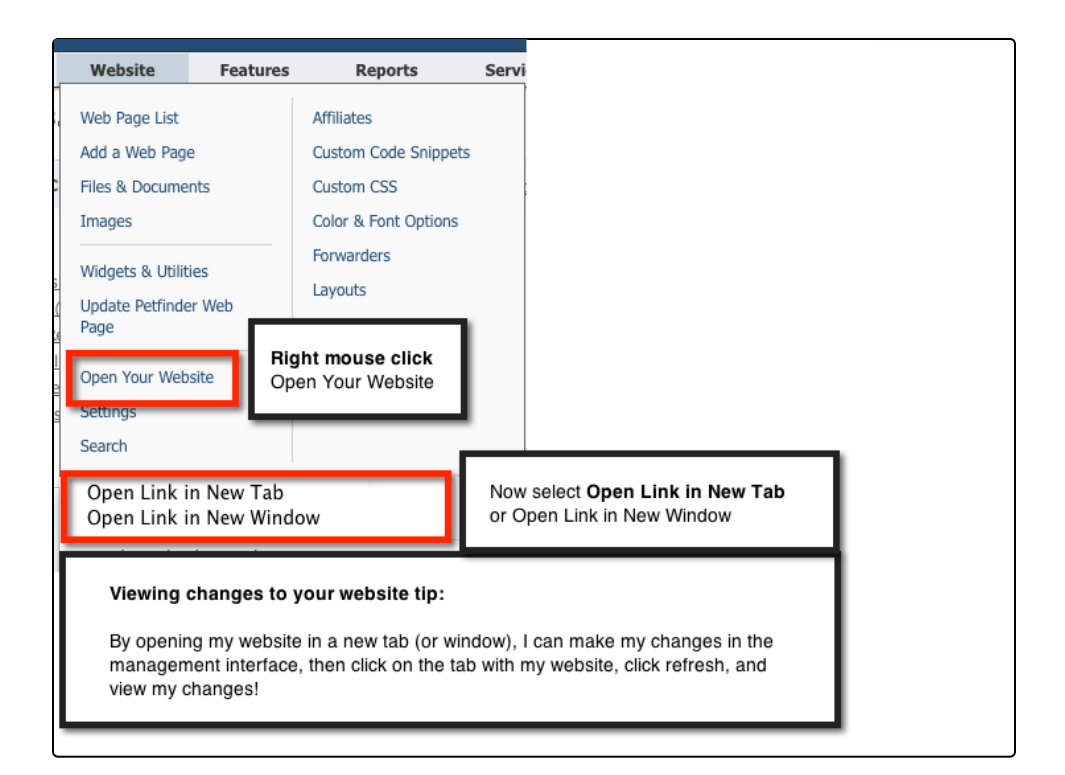

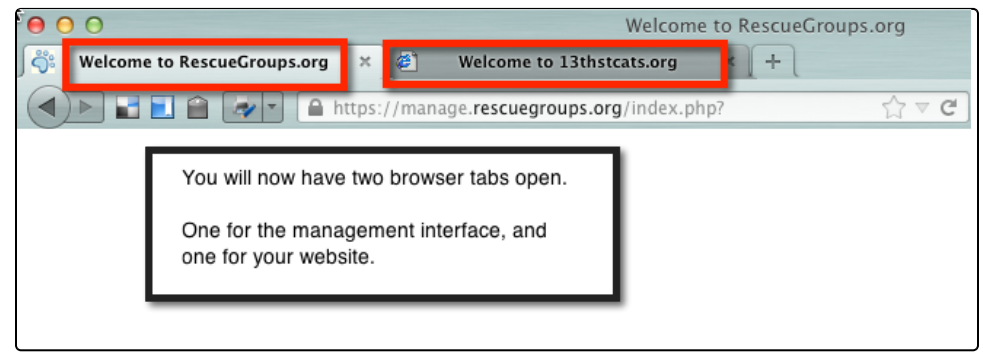

3. Click the tab with your website to make it the active tab.

4. Click the refresh icon to view changes you've made.

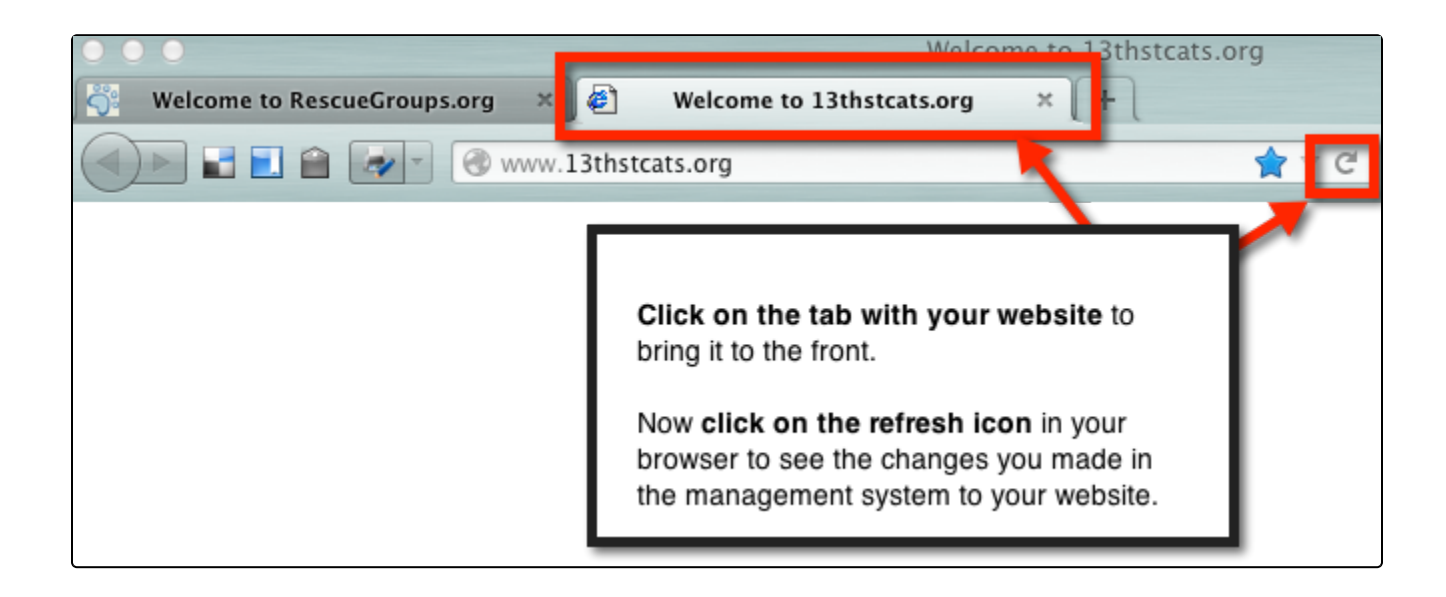

Now when you edit your web pages from your account, you can switch over to the other tab that has your website, click refresh and view your changes.